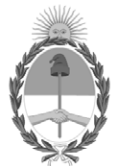

## **República Argentina - Poder Ejecutivo Nacional**

Las Malvinas son argentinas

#### **Circular**

**Número:** 

# IF-2022-57917216-APN-DTRR#MJ<br>CIUDAD DE BUENOS AIRES<br>Miércoles 8 de Junio de 2022

**Referencia:** EX-2022-57686694-APN-DRS#MJ - Integración Biométrico con Plataforma de Firma Digital Remota.

CIRCULAR D.T.R. y R. N° 18/22

#### SEÑORES ENCARGADOS E INTERVENTORES:

Me dirijo a ustedes en mi carácter de responsable de la AR de esta Dirección Nacional de los Registros Nacionales de la Propiedad del Automotor y de Créditos Prendarios de la AC Modernización PFDR, a fin de comunicarles una modificación que se implementará a partir del lunes 13 de junio del corriente año en la Plataforma de Firma Digital Remota de la AC Modernización PFDR. En ese marco, cabe señalar que la aplicación del Registro Nacional de las Personas estará integrada a la plataforma de la Autoridad Certificante PFDR.

En virtud de ello, se adjunta a la presente el instructivo de procedimiento.

De ser necesario, podrán canalizar sus consultas a la casilla de correo electrónico "pfdr@dnrpa.gov.ar" o mediante la generación de un ticket en el aplicativo SURA.

A LOS REGISTROS SECCIONALES DE LA PROPIEDAD DEL AUTOMOTOR, A LOS CON COMPETENCIA EXCLUSIVA EN MOTOVEHÍCULOS Y A LOS CON COMPETENCIA EXCLUSIVA SOBRE MAQUINARIA AGRÍCOLA, VIAL E INDUSTRIAL Y DE CRÉDITOS PRENDARIOS

 $S$  / D

Digitally signed by Gestion Documental Electronica<br>Date: 2022.06.08 14:53:19 -03:00

Martin Enrique Pennella Director Dirección Técnico Registral Rudac<br>Ministerio de Justicia y Derechos Humanos Tutorial integración Plataforma de Firma Digital Remota

## Tabla de contenido

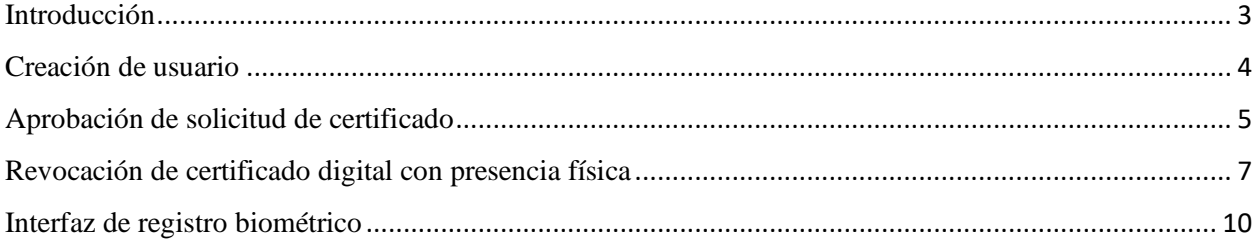

### Introducción

En el Sistema de Plataforma de Firma Digital Remota solo se puede invocar al sistema de registro biométrico desde los siguientes módulos del sistema:

- 1. Creación de usuario.
- 2. Aprobación de solicitud de certificado.
- 3. Revocación de certificado digital con presencia física.

## Creación de usuario

Luego de autenticarse en el sistema se accede al menú "Administración" → "Usuarios":

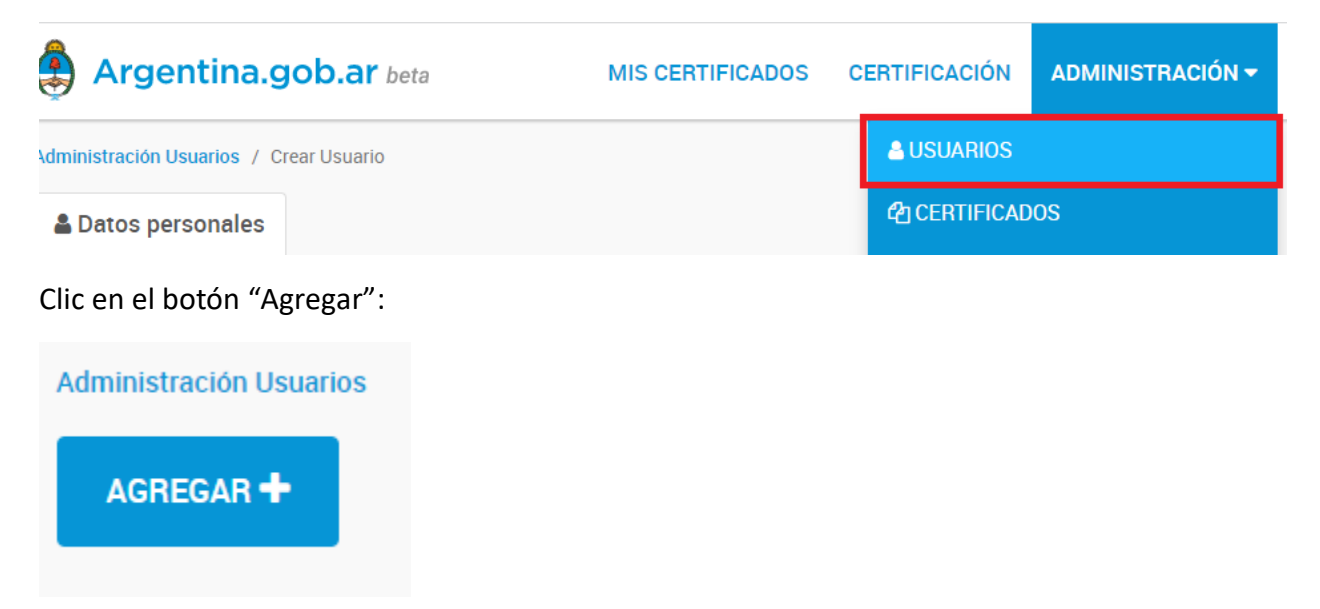

Se realiza la carga de datos del usuario y luego se hace clic en botón "Realizar validación biométrica":

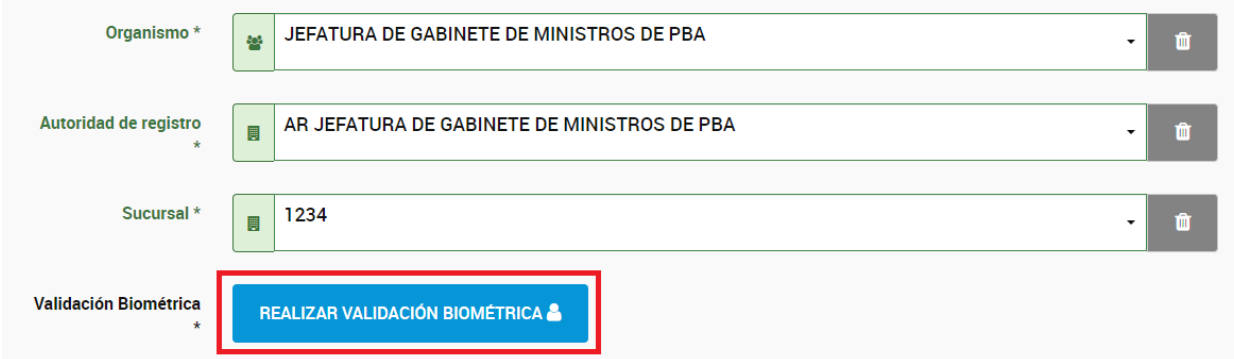

Se abre la ventana para hacer el registro biométrico (ver último punto "Interfaz de registro biométrico").

Una vez que se haya validado con éxito los datos biométricos el sistema le permitirá crear el nuevo usuario.

## Aprobación de solicitud de certificado

Luego de autenticarse en el sistema se accede al menú "CERTIFICACIÓN" → "Por Certificar":

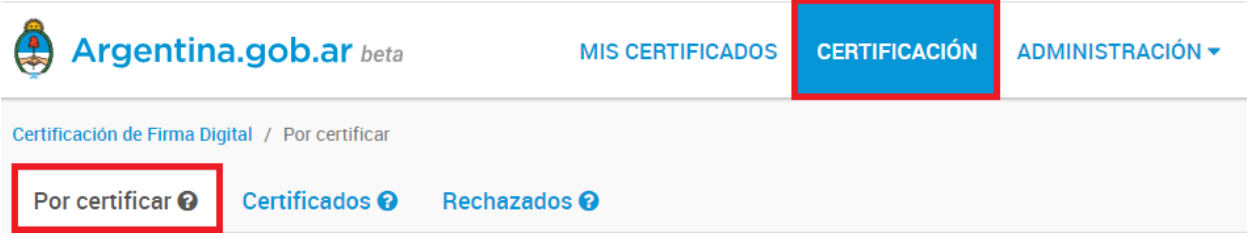

#### Seleccionar el registro de solicitud de certificado deseado:

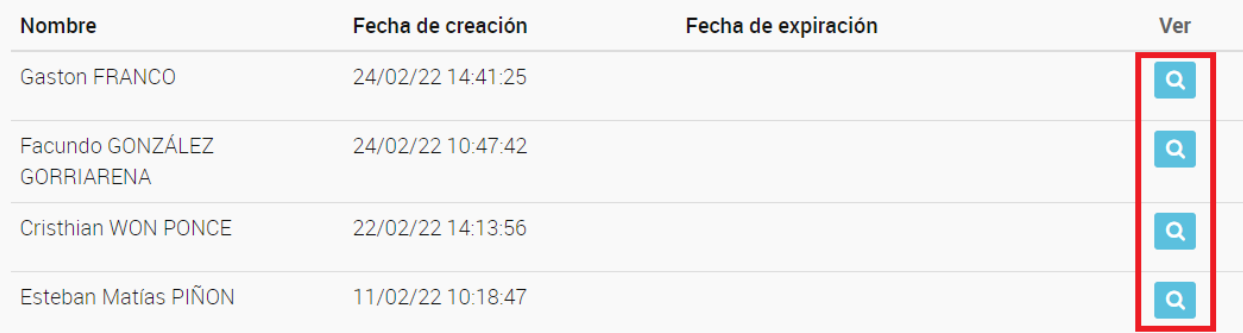

#### Clic en "CERTIFICAR":

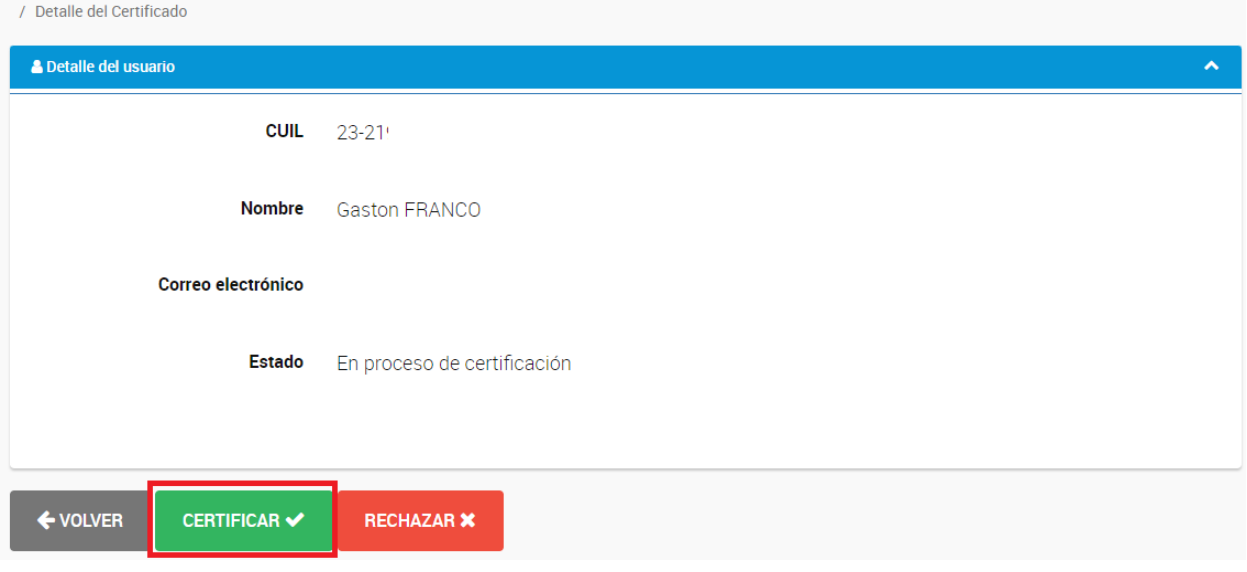

Clic en "REALIZAR VALIDACIÓN BIOMÉTRICA":

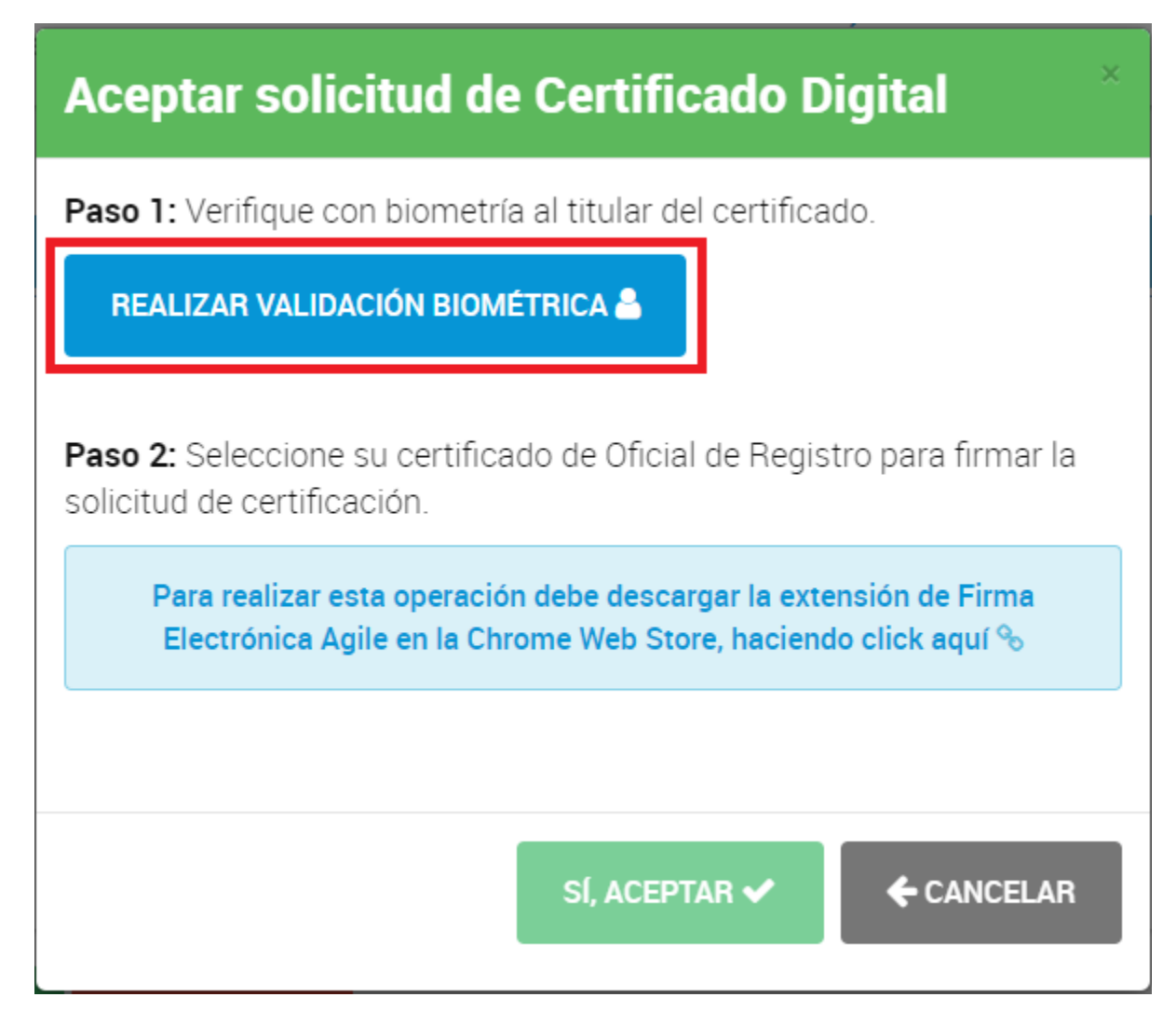

Se abre la ventana para hacer el registro biométrico (ver último punto "Interfaz de registro biométrico").

Una vez que se haya validado con éxito los datos biométricos el sistema le permitirá al oficial de registro certificar la aprobación de solicitud de certificado.

#### Revocación de certificado digital con presencia física

Luego de autenticarse en el sistema se accede al menú "ADMINISTRACIÓN" → "Certificados":

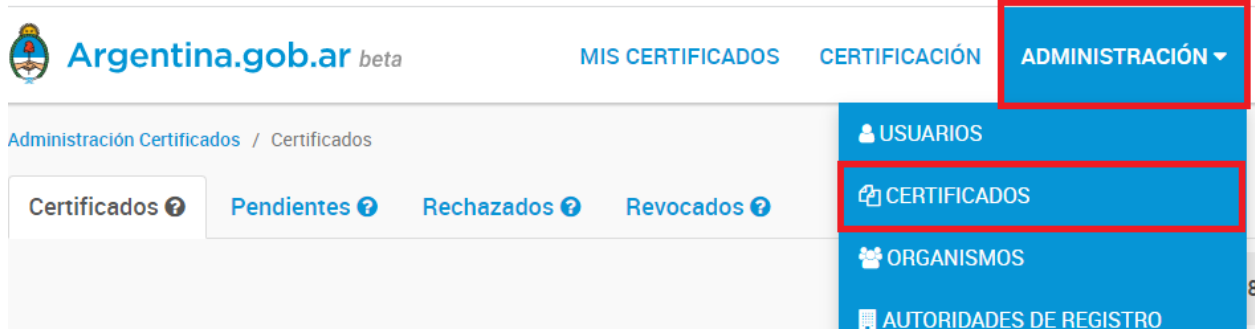

Se realiza la búsqueda del certificado que se desea revocar y se selecciona el mismo:

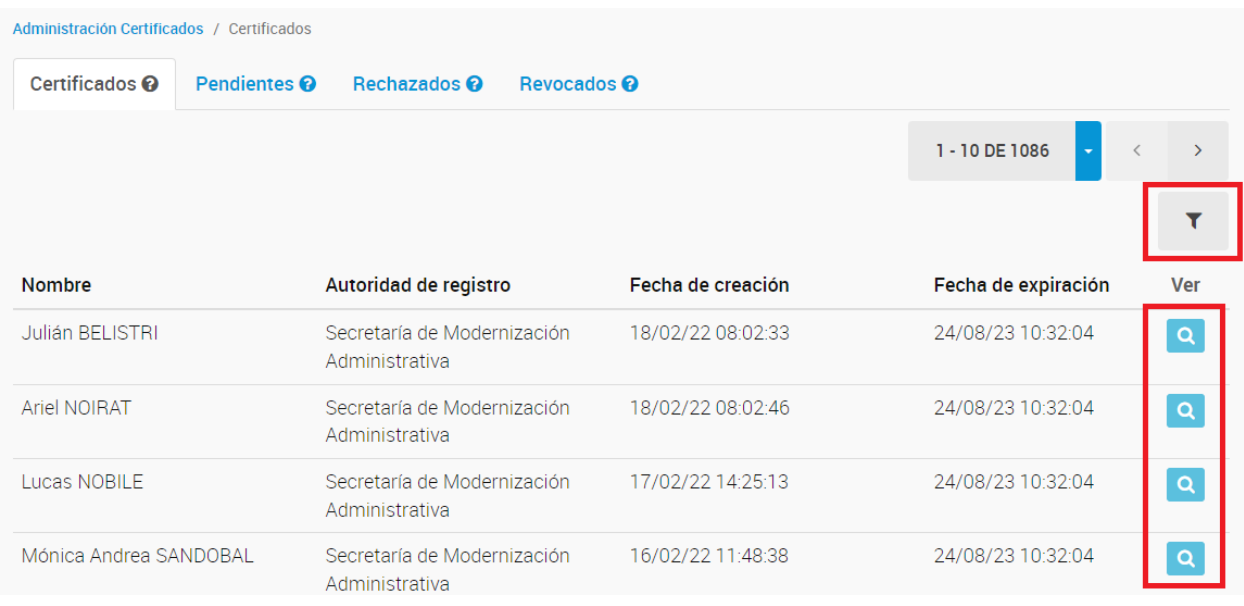

#### Hacer clic en "REVOCAR CERTIFICADO":

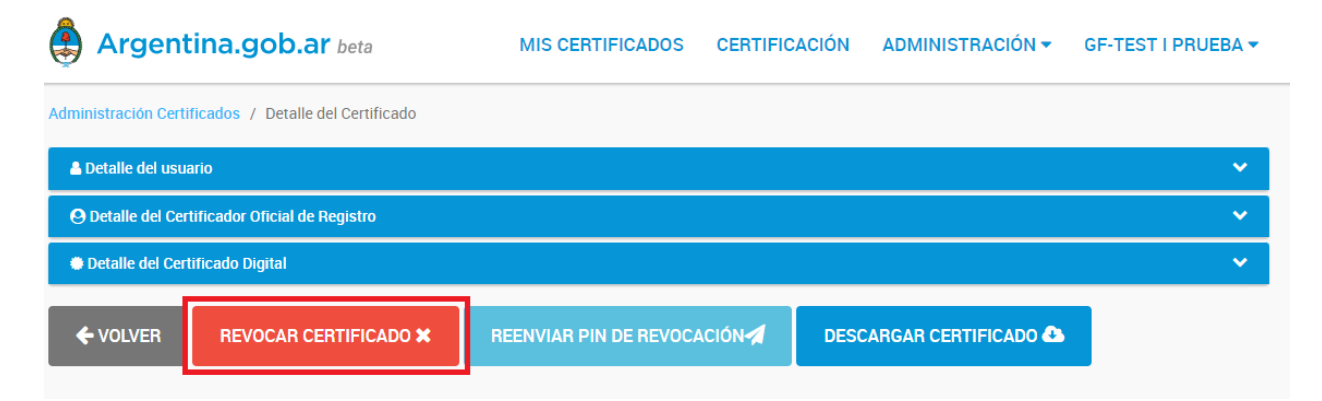

Clic en "REALIZAR VALIDACIÓN BIOMÉTRICA":

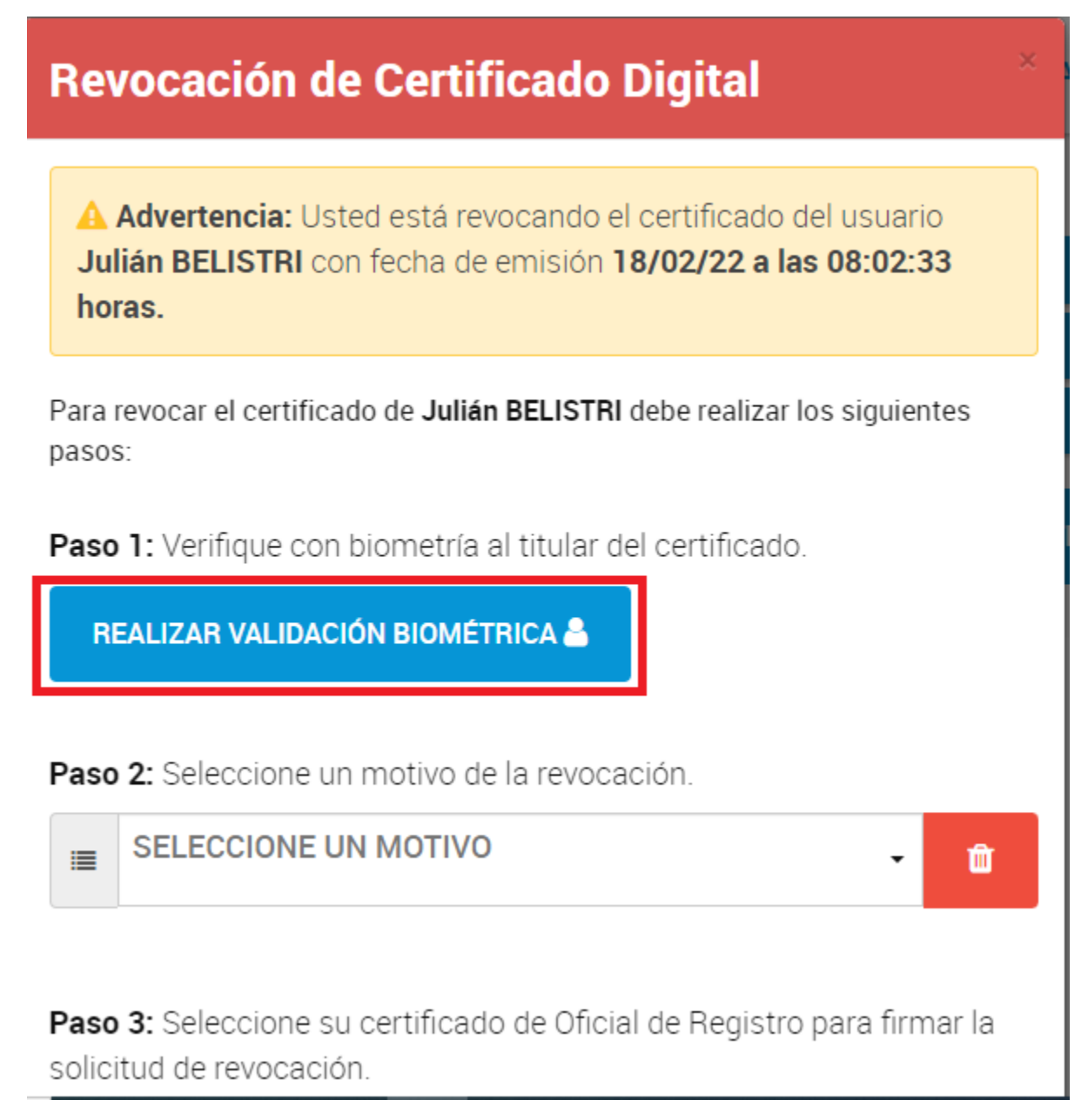

Se abre la ventana para hacer el registro biométrico (ver último punto "Interfaz de registro biométrico").

Una vez que se haya validado con éxito los datos biométricos el sistema le permitirá al oficial de registro revocar el certificado seleccionado.

Paso 2: Seleccione un motivo de la revocación.

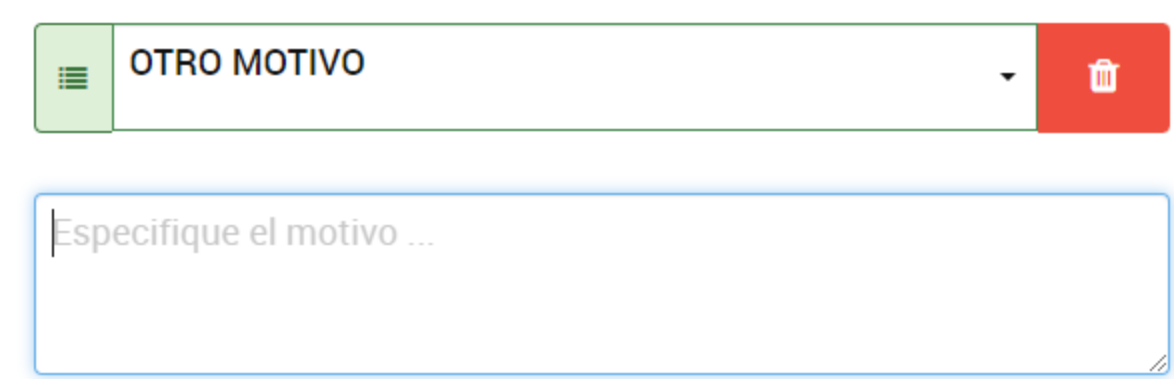

Paso 3: Seleccione su certificado de Oficial de Registro para firmar la solicitud de revocación.

Para realizar esta operación debe descargar la extensión de Firma Electrónica Agile en la Chrome Web Store, haciendo click aquí %

SÍ, REVOCAR X

← CANCELAR

## Interfaz de registro biométrico

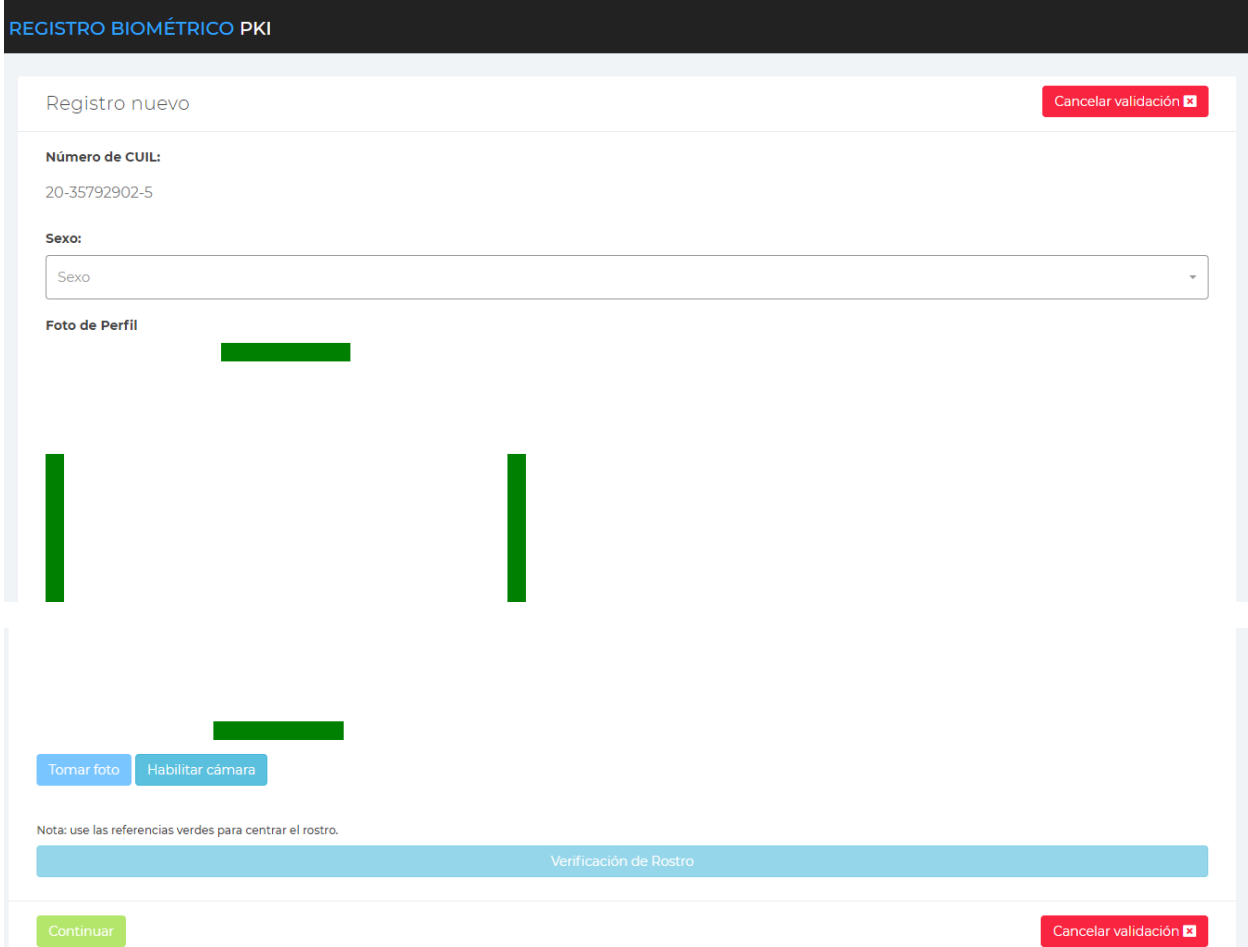